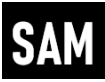

### Inhalt

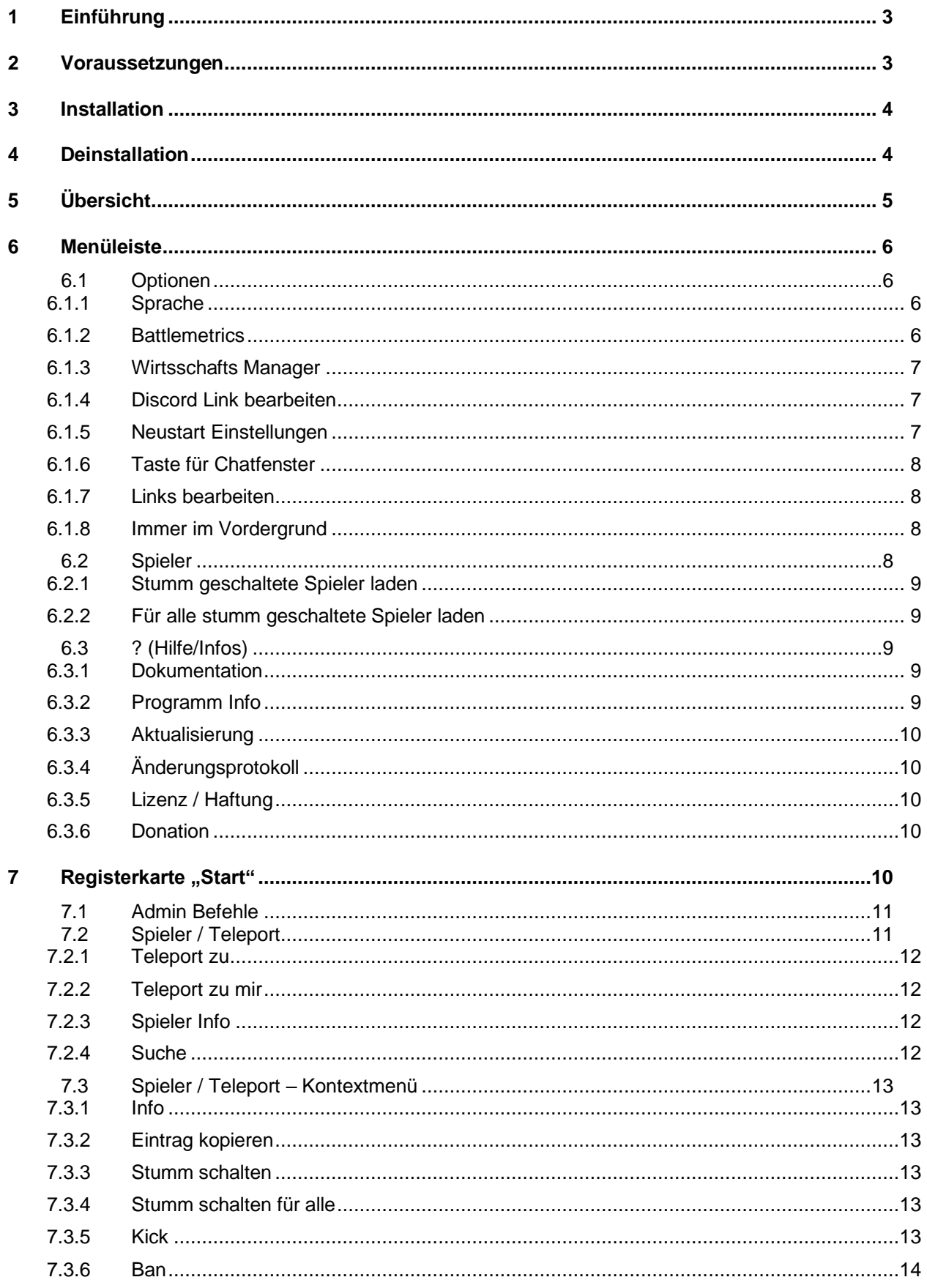

# **Scum Admin Manager (SAM)**<br>Dokumentation

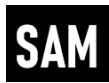

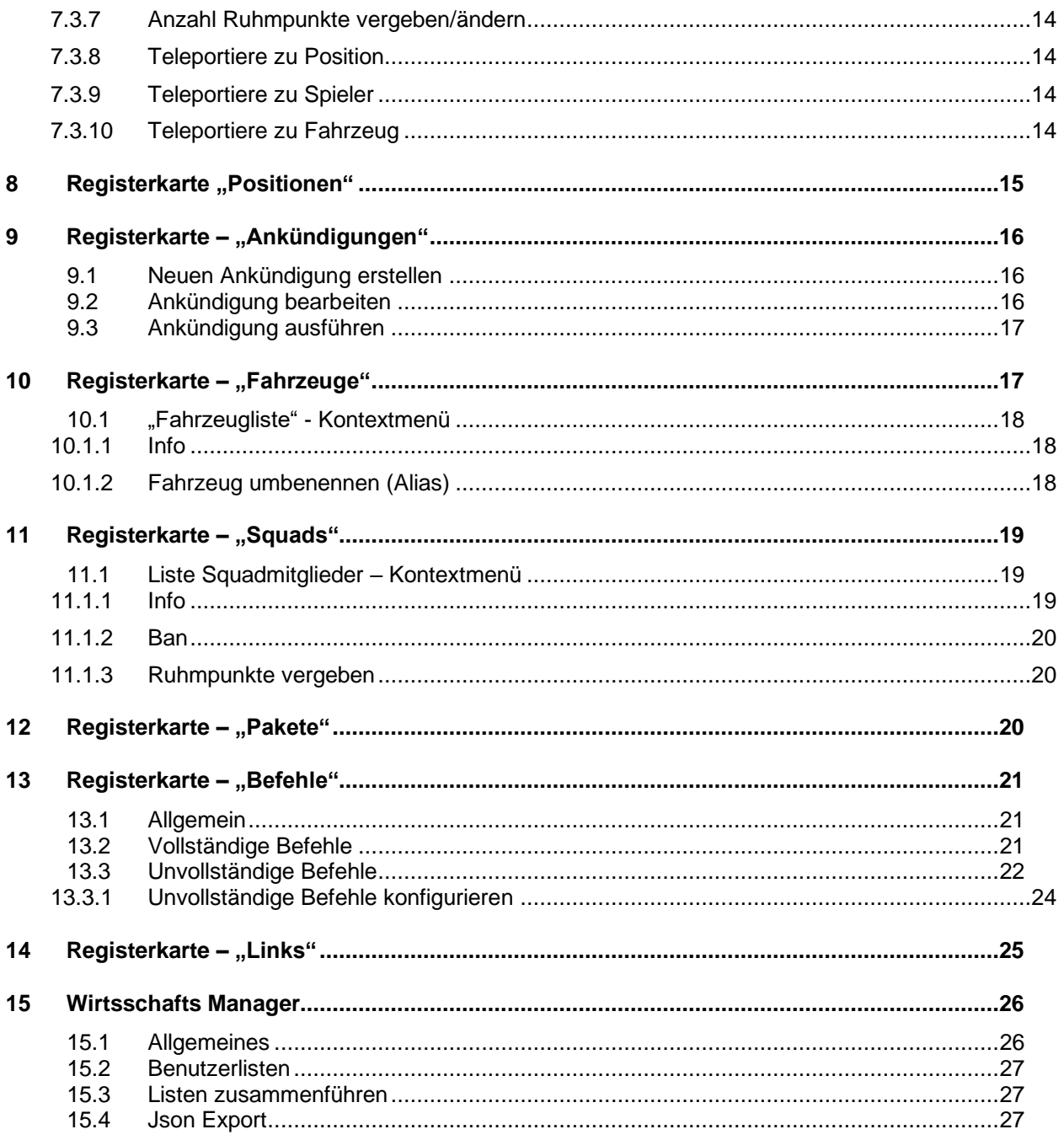

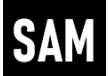

# <span id="page-2-0"></span>**1 Einführung**

Das vorliegende Dokument beschreibt die Funktionsweise des Programms "Scum Admin Manager" (SAM). SAM erleichtert Administratoren von Scum Servern ihre Arbeit. Dabei sind die meisten Funktionen auf die administrativen In-Game Aktivitäten in Scum begrenzt.

# <span id="page-2-1"></span>**2 Voraussetzungen**

Für die meisten Funktion ist es zwingend notwendig über Administrationsrechte auf dem Scum Server zu verfügen. Außerdem muss der Anwender das Spiel Scum gestartet haben und sich entweder im Einzelspieler, oder im Mehrspieler Modus befinden.

Für einige Funktionen (z.B. Auslesen der eigenen Position) ist die Steam ID des Anwenders notwendig. Diese wird automatische aus dem Installationsverzeichnis von Steam ausgelesen. Es ist darum notwendig das der Anwender an seinem entsprechenden Steam Account angemeldet ist.

Die Taste zum Aufruf des In-Game Chatfensters muss, wenn sie nicht im Standard ("T") belassen wurde, über die Optionen (siehe Kapitel

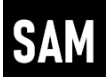

[Taste für Chatfenster\)](#page-6-3) eingetragen werden.

Die Umschalttaste (Shift) darf bei der Ausführung von Scum Befehlen mit SAM nicht aktiviert sein. SAM überprüft diesen Status und weist den Anwender ggf. darauf hin.

Während SAM Befehle an Scum sendet, sollte der Anwender keine anderen Aktivitäten am Computer durchführen. Andernfalls kann es zu fehlerhaften Ergebnissen führen.

# <span id="page-3-0"></span>**3 Installation**

Im Programmverzeichnis von SAM befinden sich nach der Installation einige Unterordner. In diesen Ordnern werden die unterschiedlichen "Objekte" (Positionen, Pakete, Befehle, Ankündigen, Links, Logdateien) gespeichert. Aus diesem Grund ist es wichtig, dass der Anwender über Schreibrechte im Programmverzeichnis hat.

In diesen Unterverzeichnissen befinden sich nach der Installation bereits einige Beispieldateien. Diese Dateien dienen als Beispieldateien, bzw. stellen z.B. im Falle der Befehle grundlegende Elemente zur Verfügung. Im Rahmen der Installation hat der Anwender die Möglichkeit die zu installierenden Beispieldateien an-, bzw. abzuwählen.

# <span id="page-3-1"></span>**4 Deinstallation**

Bei einer Installation werden alle, bei nach der Installation, bereitgestellten Dateien/Verzeichnisse entfernt. Eine Ausnahme bilden Dateien, die vom Anwender **nach** der Installation erzeugt wurden. Diese müssen dann ggf. manuell entfernt/verschoben (gesichert) werden.

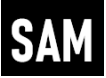

# <span id="page-4-0"></span>**5 Übersicht**

Die einzelnen Funktionen sind auf der Programmoberfläche in Registerkarten gruppiert.

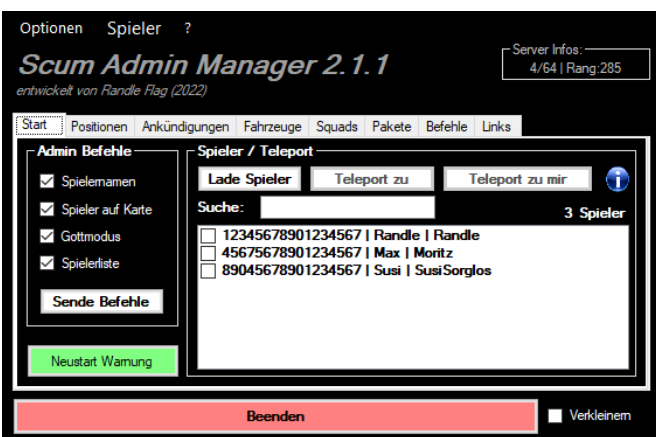

Über die Schaltfläche "Beenden", wird das Programm ohne weitere Aktion (Ausnahme: gemachte/geänderte Einstellungen werden gespeichert.) beendet (Alternativ: Escape Taste).

Neben dieser Schaltfläche gibt es die Checkbox "Verkleinern". Wird diese Option ausgewählt wird das Hauptfenster geschlossen, und stattdessen ein kleineres Fenster angezeigt.

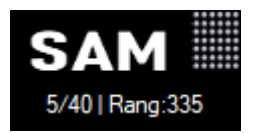

Dieses Fenster ist immer im Vordergrund und kann vom Anwender über die punktierte Fläche frei positioniert werden.

Sofern ein zu überwachender Server konfiguriert wurde, werden neben dem Programmlogo in diesem Fenster auch die Serverinformationen von Battlemetrics [\(www.battlemetrics.com\)](http://www.battlemetrics.com/) angezeigt. Diese Informationen werden auch im Hauptfenster angezeigt und alle 2,5 Minuten automatisch aktualisiert.

Mit einem Doppelklick (linke Maustaste) auf das Logo oder die Serverinformationen kann der Anwender wieder zurück zum Hauptfenster wechseln.

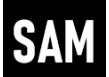

# <span id="page-5-0"></span>**6 Menüleiste**

In der Menüleiste, am oberen Rand des Programmfensters, stehen verschiedene Einträge zur Verfügung.

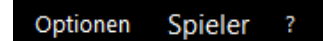

### <span id="page-5-1"></span>**6.1 Optionen**

Folgende Einträge sind im Menüpunkt "Options" verfügbar.

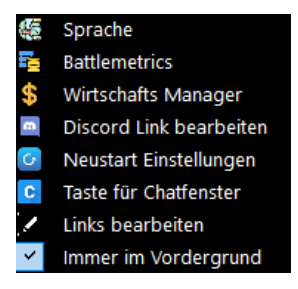

#### <span id="page-5-2"></span>**6.1.1 Sprache**

Über den Eintrag "Sprache" kann der Anwender zwischen den Sprachen "Deutsch" und "Englisch" wählen (Standard ist Englisch).

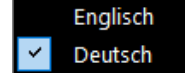

Für die korrekte Übernahme der gewählten Sprache muss das Programm neu gestartet werden.

#### <span id="page-5-3"></span>**6.1.2 Battlemetrics**

Der Eintrag "Battlemetrics" ruft den Battlemetrics Scum Server Browser auf. Der Anwender kann im Feld "Search" einen oder mehrere Suchbegriffe eingeben. Über die Schaltfläche "Search" (alternativ über die Eingabetaste), wird die Suche durchgeführt.

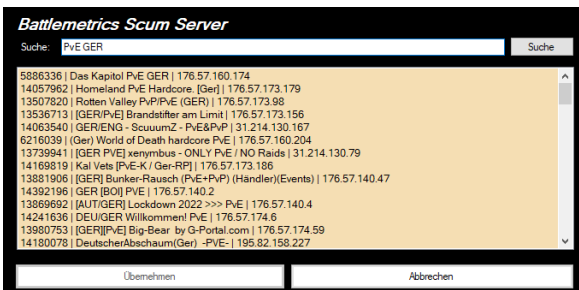

Der gewünschte Server kann dann durch Auswahl per Maus und über die Schaltfläche "Übernehmen" (alternativ Doppelklick mit der linken Maustaste auf den gewünschten Servereintrag) den Eintrag übernehmen.

Die Schaltfläche "Abbrechen" schließt den Battlemetrics Scum Server Browser ohne weitere Aktion.

屠 Battlemetrics ¥

[GER] Die Gamer Miliz - High Performance Server - PvE/PvP/RP Safezone/Handel/Bank-App [GER]

### **Scum Admin Manager (SAM) Dokumentation**

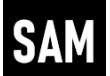

Nach Übernahme eines Servers, wird der Name des Servers im Untermenü des Eintrags "Battlemetrics" angezeigt. Ist, bzw. wurde kein Server ausgewählt, wird an dieser Stelle "none" angezeigt.

Die aktuellen Serverinfos (tatsächliche Spieleranzahl / max. Spieleranzahl | Serverrang) werden direkt im Hauptfenster angezeigt.

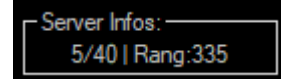

Diese Informationen werden automatisch alle 2,5 Minuten aktualisiert.

#### <span id="page-6-0"></span>**6.1.3 Wirtsschafts Manager**

Öffnet den Scum Wirtsschafts Manager. Weitere Informationen unter Kapitel [Wirtsschafts Manager\)](#page-25-0)

#### <span id="page-6-1"></span>**6.1.4 Discord Link bearbeiten**

Über den Eintrag "Discord Link bearbeiten" kann der Anwender einen Einladungslink für seinen Discord Server hinterlegen. Discord Server werden sehr oft als Informationsplattform für Scum Server genutzt. Der eingetragene Discord Link wird auf der Registerkarte "Links" bereitgestellt und kann von dort aus in die Zwischenablage kopiert werden.

Nach Auswahl des Eintrags "Edit Discord Link" öffnet sich das Eingabefenster.

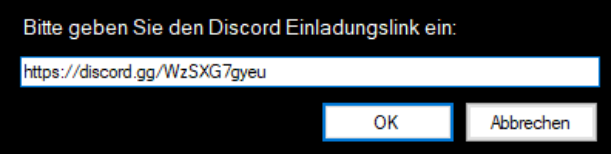

#### <span id="page-6-2"></span>**6.1.5 Neustart Einstellungen**

Scum Server werden i.d.R. regelmäßig neugestartet. Über den Eintrag "Neustart Einstellungen" kann der Anwender diese Neustartzeiten im Programm hinterlegen. Diese Informationen werden für die Funktion "Neustart Warnung" genutzt, um die verbleibende Zeit bis zum nächsten Serverneustart in Minuten zu berechnen.

Nach Auswahl des Eintrags "Neustart Einstellungen" öffnet sich das Eingabefenster.

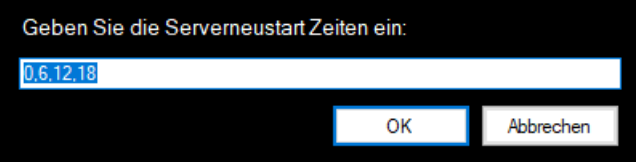

Hier müssen die unterschiedlichen Neustartzeiten, getrennt von einem Komma und ohne Leerzeichen, eingegeben werden. Zulässig sind nur ganze Zahlen von 0 bis 24.

<span id="page-6-3"></span>Im oben gezeigten Beispiel startet der Server um 0:00, 6:00, 12:00 und 18:00 Uhr neu.

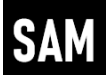

#### <span id="page-7-0"></span>**6.1.6 Taste für Chatfenster**

Die Admin-Befehle von Scum werden über das Chatfenster innerhalb von Scum abgesetzt. Das Chatfenster wird im Standard über die Taste "T" aufgerufen. Sollte der Anwender hierfür eine andere Taste belegt haben, so muss er über den Eintrag "Taste für Chatfenster" die von ihm genutzte Taste eintragen. Zum aktuellen Zeitpunkt sind hier nur die Tasten "A bis Z" und "0 bis 9" zulässig.

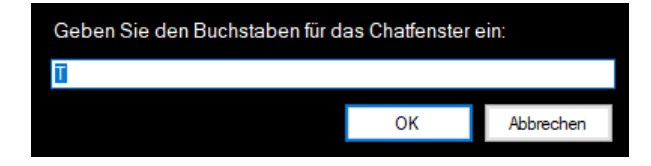

#### <span id="page-7-1"></span>**6.1.7 Links bearbeiten**

Öffnet die Datei zur Bearbeitung der auf der Registerkarte "Links" aufgeführten Links/Verknüpfungen im Windows Notepad (Siehe Kapitel [Registerkarte –](#page-24-0) "Links").

#### <span id="page-7-2"></span>**6.1.8 Immer im Vordergrund**

Der Eintrag "Immer im Vordergrund" bewirkt, dass das Programmfenster immer im Vordergrund bleibt. Welche Option aktiv ist, wird über eine Checkbox angezeigt.

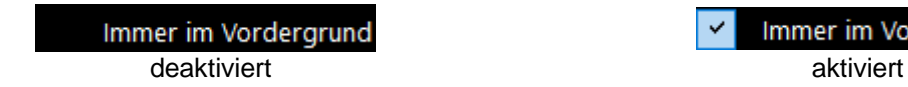

Immer im Vordergrund

### <span id="page-7-4"></span><span id="page-7-3"></span>**6.2 Spieler**

Über die Einträge im Menüpunkt "Spieler" können u.a. die Scum Befehle "Unban" (Entbannen) "Unmute" (Stummschaltung aufheben) und "Unsilence" (Stummschaltung (für alle) aufheben) ausgeführt werden.

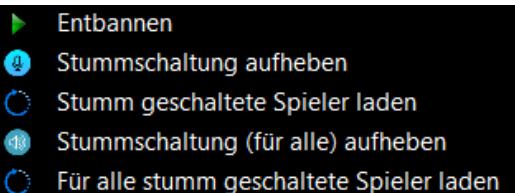

#### **Hinweis:**

*Der Befehl "Entbannen" kann nur auf Spieler angewendet werden, die auch mit SAM gebannt (Scum Befehl: Ban) wurden. Die betroffenen Spieler werden von SAM protokolliert und in entsprechenden Logfiles eingetragen. Das Auslesen von gebannten Spielern vom Server Hoster (G-Portal, Pingperfect, usw.) ist aktuell nicht möglich.*

Die in den Logdateien stehenden Spieler werden in den Untermenüs der jeweiligen Befehle "Entbannen", "Stummschaltung aufheben" und "Stummschaltung (für alle) aufheben" aufgelistet und können dort vom Anwender ausgewählt werden.

Bei leeren Logdateien wird im jeweiligen Untermenü der Eintrag "Kein Spielereintrag!" angezeigt.

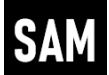

#### <span id="page-8-0"></span>**6.2.1 Stumm geschaltete Spieler laden**

Spieler, die von einem Scum Administrator **für die eigene Spielfigur** stumm geschaltet wurden, können vom SAM vom Server ausgelesen werden. Die ausgelesenen Informationen werden dann der jeweiligen Logdatei hinzugefügt und werden anschließen im Untermenü des Eintrags "Stummschaltung aufheben" zur Auswahl angeboten.

#### <span id="page-8-1"></span>**6.2.2 Für alle stumm geschaltete Spieler laden**

Spieler, die von einem Scum Administrator **für alle** stumm geschaltet wurden, können vom SAM vom Server ausgelesen werden. Die ausgelesenen Informationen werden dann der jeweiligen Logdatei hinzugefügt und werden anschließen im Untermenü des Eintrags "Stummschaltung für alle aufheben" zur Auswahl angeboten.

### <span id="page-8-2"></span>**6.3 ? (Hilfe/Infos)**

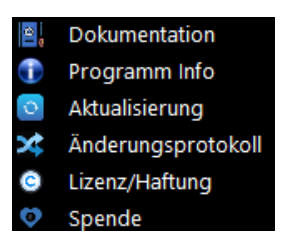

#### <span id="page-8-3"></span>**6.3.1 Dokumentation**

Ruft die vorliegende Dokumentation des "Scum Admin Managers" auf (Alternativ: F1-Taste).

#### <span id="page-8-4"></span>**6.3.2 Programm Info**

Ruft allgemeine Informationen zum Programm "Scum Admin Manager" auf.

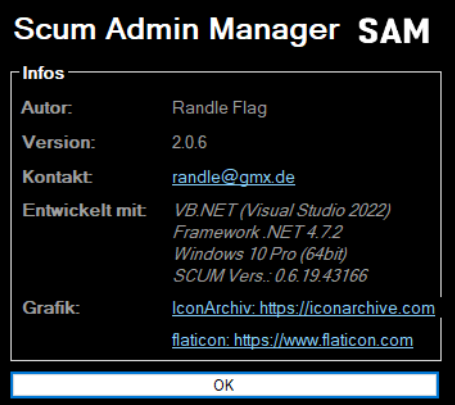

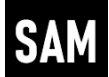

#### <span id="page-9-0"></span>**6.3.3 Aktualisierung**

Über diesen Eintrag kann geprüft werden, ob ein Softwareupdate für SAM vorliegt. Ist dies der Fall, kann das Update direkt heruntergeladen und installiert werden.

#### <span id="page-9-1"></span>**6.3.4 Änderungsprotokoll**

Öffnet die Datei "ChangeLog.pdf" aus dem Programmverzeichnis.

#### <span id="page-9-2"></span>**6.3.5 Lizenz / Haftung**

Ruft Informationen zur Lizenzierung des "Scum Admin Managers" und zu Haftungsbedingungen auf.

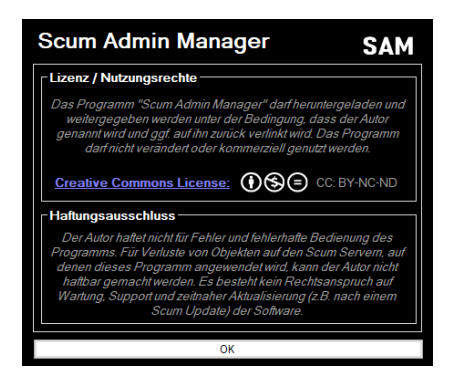

#### <span id="page-9-3"></span>**6.3.6 Donation**

<span id="page-9-4"></span>Öffnet eine Website zur Übermittlung einer (freiwilligen!) Spende (via PayPal) an den Programmautor.

# **7** Registerkarte "Start"

Die "wichtigsten" (bzw. häufig verwendeten) Befehle befinden sich auf der Registerkarte "Start".

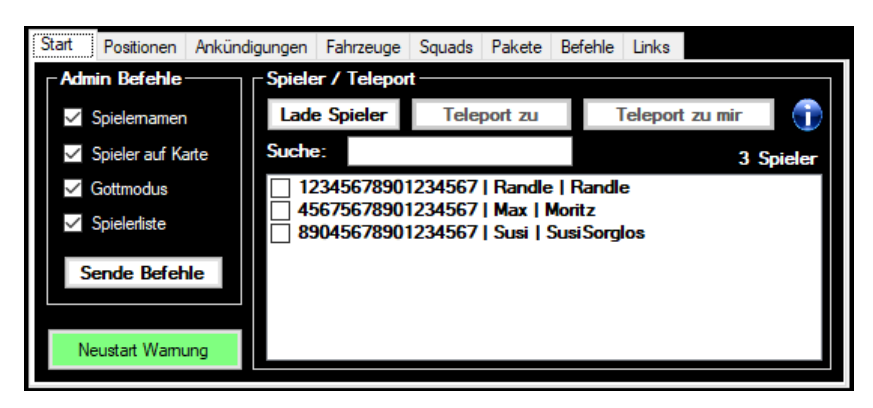

# <span id="page-10-0"></span>**7.1 Admin Befehle**

Im Bereich "Admin Befehle" sind die wichtigsten vier Admin Befehle aufgeführt.

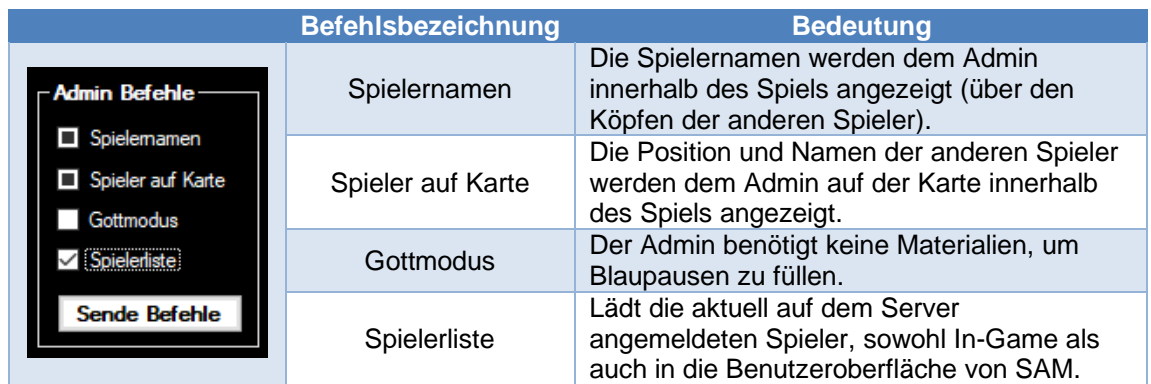

Der Anwender kann über die Checkboxen auswählen, welche der Befehle, wie an Scum gesendet werden sollen.

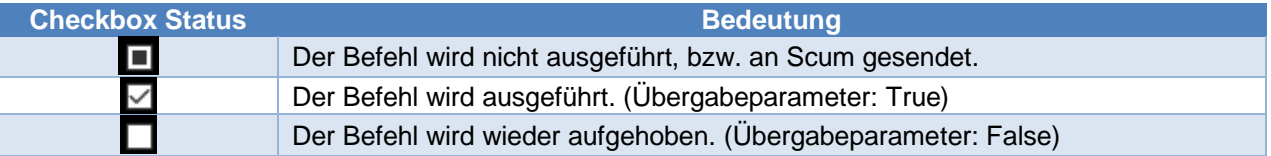

#### **Hinweis**:

*Für den Befehl "Spielerliste" ist der Checkbox Status*  $\square$  nicht verfügbar. Hintergrund ist das hier der *Übergabeparameter "True" nur dafür sorgt das die Spielerliste in die Windows Zwischenablage kopiert wird.*

Über die Schaltfläche "Sende Befehle" werden die Befehle, gemäß der Auswahl, an Scum gesendet. Die Einstellungen werden dauerhaft gespeichert.

Die Schaltfläche "Neustart Warnung" erzeugt innerhalb von Scum eine Ankündigung ("#Announce") mit der verbleibenden Zeit (in Minuten) bis zum nächsten Serverneustart.

# <span id="page-10-1"></span>**7.2 Spieler / Teleport**

Die Schaltfläche "Lade Spieler" lädt die Liste der aktuell am Scum Server angemeldeten Spieler in Liste der Benutzeroberfläche. Wurden zuvor im Bereich die Schaltfläche "Sende Befehle" im Bereich "Admin Befehle" betätigt und die Option "Spielerliste" ausgewählt, wird die Spielerliste automatisch geladen.

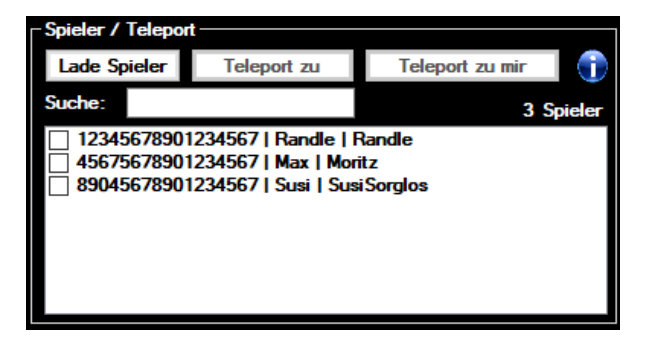

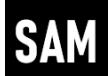

#### <span id="page-11-0"></span>**7.2.1 Teleport zu**

Die Schaltfläche "Teleport zu" wird aktiviert, sobald ein Eintrag aus der Spielerliste ausgewählt wurde. Nach der Betätigung der Schaltfläche, wird die eigene Spielfigur zum ausgewählten Spieler teleportiert.

#### <span id="page-11-1"></span>**7.2.2 Teleport zu mir**

Die Schaltfläche "Teleport zu mir" wird aktiviert, sobald ein Eintrag aus der Spielerliste ausgewählt wurde, **oder** ein oder mehrere Spieler mittels der vorangestellten Checkbox ausgewählt wurden. Werden hier mehrere Spieler ausgewählt, so werden die ausgewählten Spieler der Reihe nach zur eigenen Spielfigur teleportiert.

#### <span id="page-11-2"></span>**7.2.3 Spieler Info**

Die Schaltfläche **D**ruft die verfügbaren Informationen zum ausgewählten Spieler ab. Hierzu werden sowohl die Information aus der Spielerliste als auch aus den Squad Informationen herangezogen. Wurden die Squad Informationen zuvor noch nicht ausgelesen (siehe Kapitel [Registerkarte –](#page-18-0) ["Squads"\)](#page-18-0)werden diese automatisch ausgelesen.

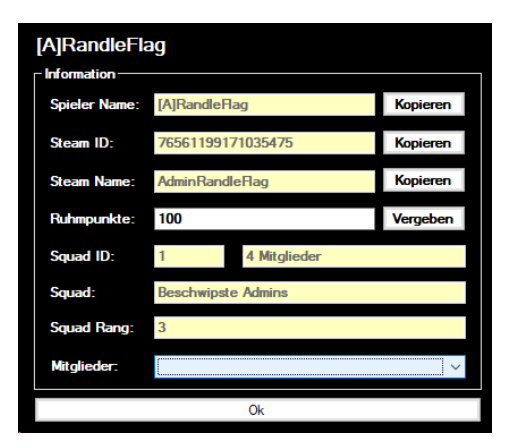

Die Auswahlliste "Mitglieder" wird aktiv, wenn der Spieler Mitglied in einem Squad mit mehr als einem Mitglied ist. In diesem Fall kann der Anwender hier auch die Spielerinformationen der anderen Squadmitglieder aufrufen.

<span id="page-11-3"></span>Über die Schaltfläche "Vergeben", kann die im Feld eingetragene Anzahl Ruhmpunkte an den Spieler vergeben werden. **7.2.4 Suche**

<span id="page-11-4"></span>Befinden sich auf einem Server sehr viele Spieler, kann es mühsam sein den richtigen Spieler in der Liste zu finden. Um diese Suche zu erleichtern, kann der Anwender im Textfeld "Suche" eine Zeichenkette eingeben. Die Spielerliste wird dann auf die Spielereinträge reduziert, die die entsprechende Zeichenkette enthalten.

### <span id="page-12-0"></span>**7.3 Spieler / Teleport – Kontextmenü**

Das Kontextmenü in der Spielerliste verfügt über zahlreiche Einträge.

Eintrag kopieren Stumm schalten Stumm schalten für alle Kick Ban Ruhmpunkte vergeben Teleportiere zu Position Teleportiere zu Spieler Teleportiere zu Fahrzeug

#### <span id="page-12-1"></span>**7.3.1 Info**

Wie im Kapitel "Spieler Info <sup>"</sup> beschrieben.

#### <span id="page-12-2"></span>**7.3.2 Eintrag kopieren**

Kopiert den ausgewählten Eintrag in die Windows Zwischenablage.

#### <span id="page-12-3"></span>**7.3.3 Stumm schalten**

Schaltet den ausgewählten Spieler (**nur**) für die eigene Spielfigur im In-Game Chat stumm.

#### **Hinweis:**

*Die auf diese Weise stumm geschalteten Spieler werden serverseitig nicht gespeichert. D.h. die Summschaltung muss dann explicit, unter Angabe der jeweiligen Steam ID, vorgenommen werden. Hierzu werden die mit SAM stumm geschalteten Spieler in ein Logfile eingetragen (siehe Kapite[l](#page-7-4)* [Spieler](#page-7-4)*).*

#### <span id="page-12-4"></span>**7.3.4 Stumm schalten für alle**

Schaltet den ausgewählten Spieler für alle auf dem Server befindlichen Spieler im In-Game Chat stumm.

#### **Hinweis:**

*Die auf diese Weise stumm geschalteten Spieler werden serverseitig nicht gespeichert. D.h. die Summschaltung muss dann explicit, unter Angabe der jeweiligen Steam ID, vorgenommen werden. Hierzu werden die mit SAM stumm geschalteten Spieler in ein Logfile eingetragen (siehe Kapite[l](#page-7-4)* [Spieler](#page-7-4)*).*

#### <span id="page-12-5"></span>**7.3.5 Kick**

Kickt (entfernt) den ausgewählten Spieler vom Server. Der Spieler kann sich aber wieder auf dem Server anmelden.

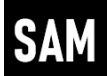

#### <span id="page-13-0"></span>**7.3.6 Ban**

Kickt (entfernt) den ausgewählten Spieler vom Server und verbannt diesen dauerhaft, bzw. bis zur Aufhebung des Bans. Der Spieler kann sich bis zur Aufhebung des Bans nicht wieder auf dem Server anmelden.

#### **Hinweis:**

*Die auf diese Weise gebannten Spieler werden nicht in die Liste der gebannten Spieler des Serverhosters (G-Portal, Pingperfect, usw.) eingetragen. D.h. dieser muss dann explicit, unter Angabe der jeweiligen Steam ID, entbannt werden. Hierzu werden die mit SAM gebannten Spieler in ein Logfile eingetragen (siehe Kapitel* [Spieler](#page-7-4)*).*

#### <span id="page-13-1"></span>**7.3.7 Anzahl Ruhmpunkte vergeben/ändern**

Über diesen Eintrag kann der Anwender die Anzahl der Ruhmpunkte des ausgewählten Spielers ändern. Hierzu im folgenden Dialog die gewünschte Anzahl an Ruhmpunkten eingeben und mit "OK" bestätigen.

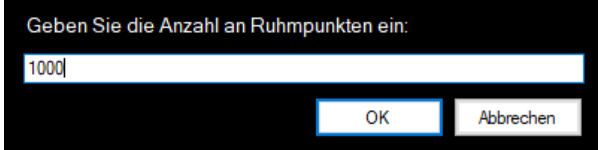

Mit der Schaltfläche "Abbrechen" wird der Vorgang ohne weitere Aktion beendet.

#### <span id="page-13-2"></span>**7.3.8 Teleportiere zu Position**

Teleportiert den ausgewählten Spieler zu einer der in SAM gespeicherten Position.

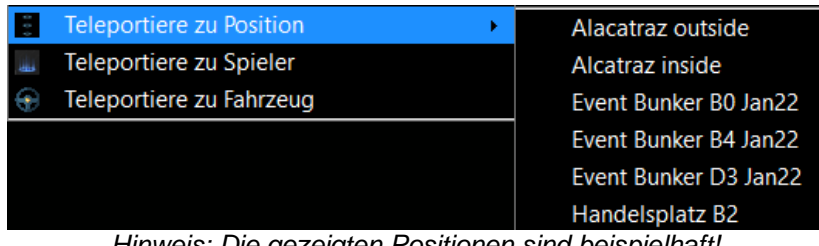

*Hinweis: Die gezeigten Positionen sind beispielhaft!*

#### <span id="page-13-3"></span>**7.3.9 Teleportiere zu Spieler**

Teleportiert den ausgewählten Spieler zu einem der Spieler aus der aktuellen Spielerliste.

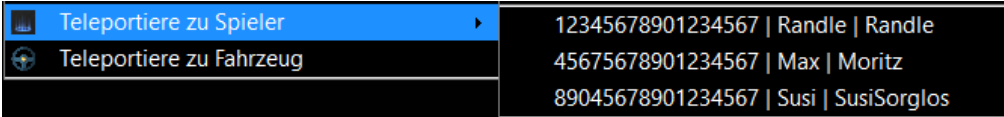

#### <span id="page-13-4"></span>**7.3.10 Teleportiere zu Fahrzeug**

Teleportiert den ausgewählten Spieler zu einem Fahrzeug aus der aktuellen Fahrzeugliste (siehe Kapitel [Registerkarte –](#page-16-1) "Fahrzeuge"). Die hier angezeigten Fahrzeuge können über den Filter auf der Registerkarte "Fahrzeuge" reduziert werden.

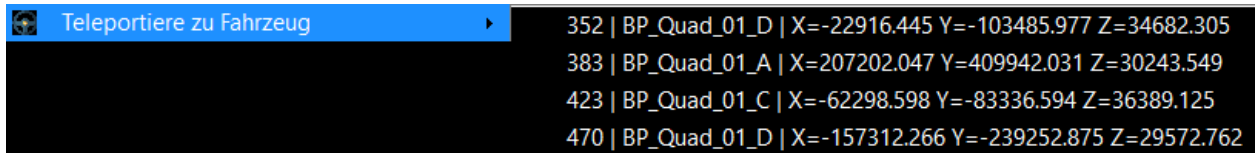

# <span id="page-14-0"></span>**8** Registerkarte "Positionen"

Auf der Registerkarte befinden sich die Steuerelemente zum Speichern und zur Verwendung von gespeicherten Positionen.

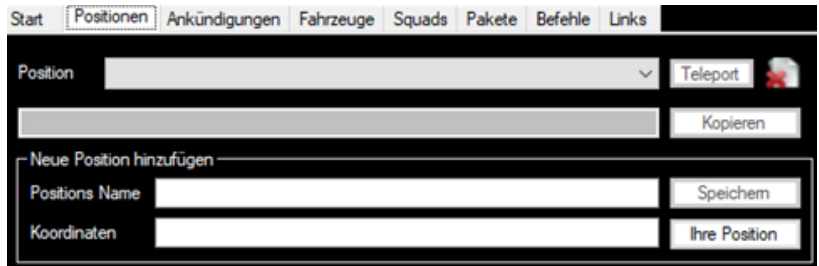

Um möglichst schnell und einfach an bestimmte Positionen (Eventbereiche, Handelsplatz, Bunker, usw.) auf der Scum Karte zu gelangen, können mit SAM solche Positionen dauerhaft gespeichert werden.

Hierzu im Bereich "Neue Position hinzufügen" einen Namen für die neue Position eingeben. Weiter werden die entsprechenden Koordinaten benötigt.

Befindet sich der Anwender an der gewünschten Position, kann er hierzu die Schaltfläche "Ihre Position" nutzen. Die Koordinaten der eigenen Spielfigur werden dann ausgelesen und in das Feld "Koordinaten" eingetragen.

Alternativ kann der Anwender die Koordinaten auch aus anderen Quellen kopieren (z.B. aus einer der zahlreichen interaktiven Scum Maps im Internet).

Über die Schaltfläche "Speichern" wird die neue Position dann gespeichert und steht sofort in der Auswahlliste "Position" zur Verfügung.

Nach der Auswahl einer der gespeicherten Positionen aus der Auswahlliste "Position", werden die entsprechenden Koordinaten auf der Benutzeroberfläche angezeigt. Die Schaltfläche "Kopieren" kopiert die angezeigten Koordinaten zur weiteren Verwendung in die Windows Zwischenablage.

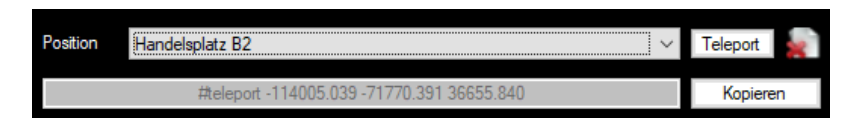

Mit der Schaltfläche "Teleport" kann der Anwender seine Spielfigur an die ausgewählte Position teleportieren.

Die Schaltfläche **L** löscht die ausgewählte Position dauerhaft.

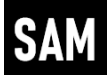

# <span id="page-15-0"></span>**9 Registerkarte – "Ankündigungen"**

Auf der Registerkarte "Ankündigungen" können immer wieder benötigte Ankündigungen (Scum Befehl: #Announce) dauerhaft gespeichert werden.

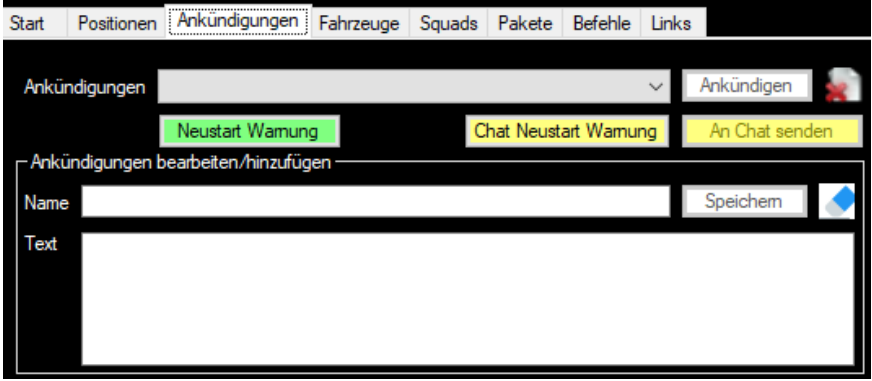

Im Bereich "Ankündigungen bearbeiten/hinzufügen" können sowohl neue Ankündigungen erstellt als auch bestehende Ankündigungen bearbeitet werden.

### <span id="page-15-1"></span>**9.1 Neuen Ankündigung erstellen**

Um eine neue Ankündigung zu erstellen, muss ein Name (Feld: "Name") und der Inhalt (Feld: "Text") für die neue Ankündigung eingegeben werden. Über die Schaltfläche "Speichern" wird der Vorgang abgeschlossen. Die neue Ankündigung steht dann sofort in der Auswahlliste "Ankündigung" zur Verfügung. Die Schaltfläche **Deert die beiden Felder "Name" und "Text".** 

# <span id="page-15-2"></span>**9.2 Ankündigung bearbeiten**

Hierzu muss zuerst eine der bestehenden Ankündigungen aus der Auswahlliste ausgewählt werden.

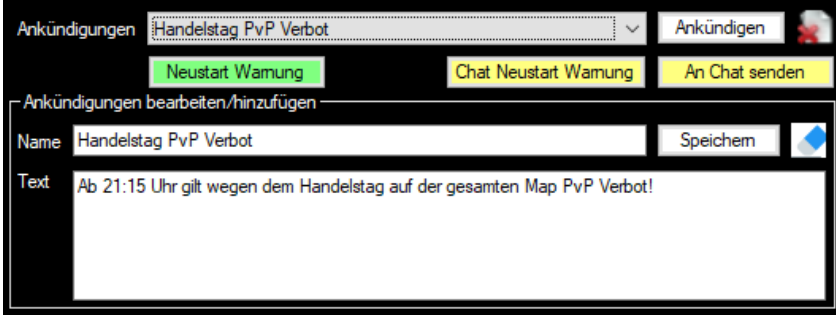

Nach der Auswahl wird der Name und der Text der Ankündigung im Bereich "Ankündigungen bearbeiten/hinzufügen" angezeigt. Der Anwender kann nun den Textinhalt der Ankündigung ändern.

Wird der Name der Ankündigung nicht geändert, wird über die Schaltfläche "Speichern" die bestehende Ankündigung überschrieben.

Wird der Name der Ankündigung geändert, wird nach Betätigung der Schaltfläche "Speichern" eine neue Ankündigung erstellt sofern nicht schon eine Ankündigung mit diesem Namen existiert.

Die Schaltfläche bu löscht die ausgewählte Ankündigung dauerhaft.

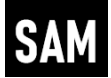

### <span id="page-16-0"></span>**9.3 Ankündigung ausführen**

Über die Schaltfläche "Ankündigen" wird die ausgewählte Ankündigung an Scum gesendet. Alternativ kann die Ankündigung über die Schaltfläche "An Chat senden" auch an den In-Game Chat von Scum gesendet werden. In diesem Fall ist dann keine Administratorberechtigung auf dem Scum Server notwendig.

Darüber hinaus steht die bereits aus dem Kapitel "Registerkarte – "Start" bekannte Funktion "Neustart Warnung" auch hier zur Verfügung. Auch diese kann alternativ an den In-Game Chat von Scum gesendet werden.

# <span id="page-16-1"></span>**10 Registerkarte – "Fahrzeuge"**

Auf der Registerkarte "Fahrzeuge" können die Fahrzeuginformationen des Scum Servers ausgelesen und angezeigt werden.

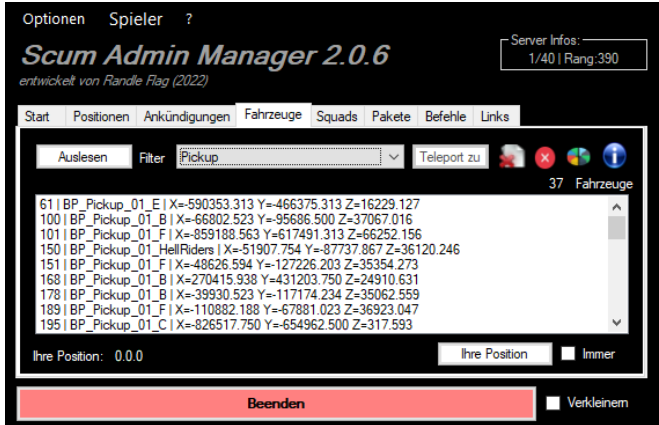

Über die Auswahlliste "Filter" kann der Inhalt der Fahrzeugliste auf den jeweils ausgewählten Fahrzeugtyp begrenzt werden.

Die Schaltfläche "Teleport zu" teleportiert die Spielfigur des Anwenders zu dem ausgewählten Fahrzeug.

Die Schaltfläche i löscht das ausgewählte Fahrzeug, nach einer Sicherheitsabfrage, vom Server.

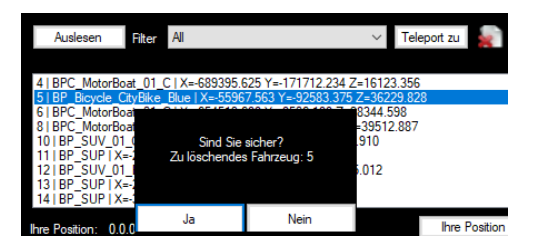

Die Schaltfläche **bei discht alle Fahrzeuge die aktuell in der Liste angezeigt werden**, nach einer Sicherheitsabfrage, vom Server.

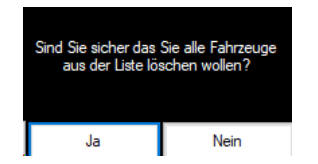

Die Schaltfläche **zeigt dem Anwender eine Übersicht der auf dem Scum Server verfügbaren** Fahrzeuge an.

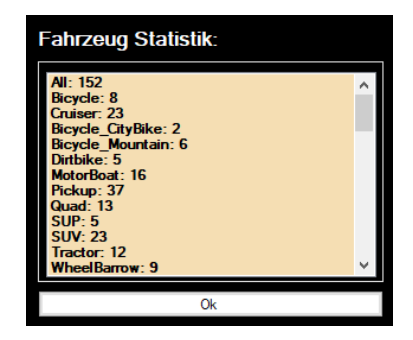

Die Schaltfläche **zeigt dem Anwender die verfügbaren Informationen des ausgewählten Fahrzeugs an.** 

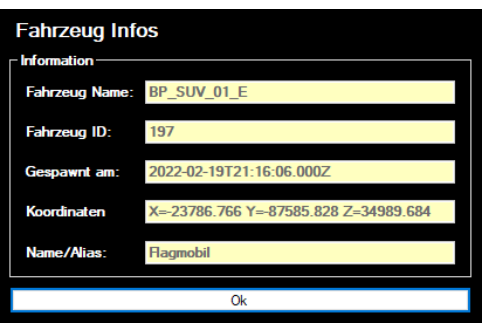

Um sicher und gezielt Fahrzeuge auf dem Server zu entfernen, kann es nützlich sein, die eigene Position auf der Scum Karte zu wissen. Hierzu gibt es im unteren Bereich der Registerkarte "Fahrzeuge" die Schaltfläche "Ihre Position". Nach Betätigung dieser Schaltfläche wird dem Anwender die eigene Position angezeigt.

Über die Checkbox "Immer" kann eingestellt werden, dass die eigene Position immer automatisch angezeigt wird, wenn die Schaltfläche "Auslesen" oder "Teleport zu" betätigt wird.

### <span id="page-17-0"></span>**10.1 "Fahrzeugliste" - Kontextmenü**

Über das Kontextmenü der Fahrzeugliste können folgende Funktionen ausgeführt werden.

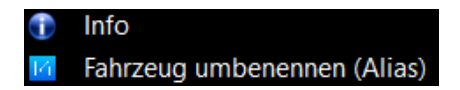

#### <span id="page-17-1"></span>**10.1.1 Info**

Zeigt dem Anwender die verfügbaren Informationen des ausgewählten Fahrzeugs an.

#### <span id="page-17-2"></span>**10.1.2 Fahrzeug umbenennen (Alias)**

Es ist (für Administratoren) möglich den Fahrzeugen auf dem Scum Servern einen sprechenden Namen (Alias) zu vergeben. Bei Betätigung dieses Eintrags kann der Anwender über den Folgedialog den gewünschten Namen eingeben.

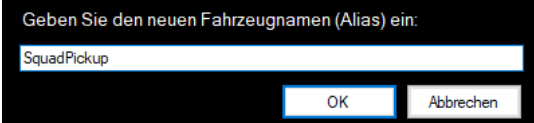

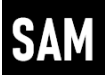

# <span id="page-18-0"></span>11 Registerkarte - "Squads"

Die Registerkarte "Squads" dient zur Anzeige der auf dem Scum Server bestehenden Squad Informationen.

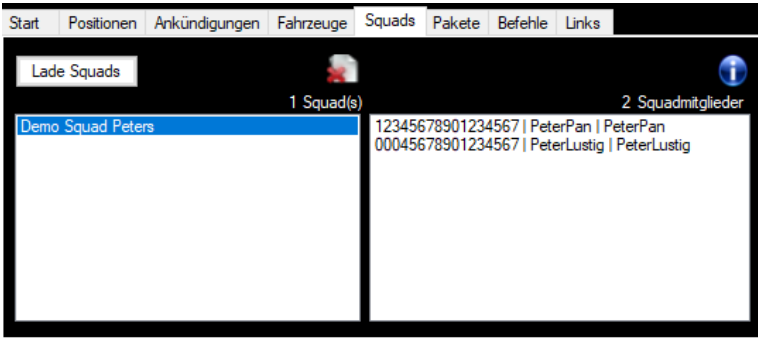

In der linken Liste werden die Squads des Scum Servers angezeigt. Nach Auswahl eines der Squads, werden dem Anwender in der rechten Liste die Squadmitglieder angezeigt.

Die Schaltfläche **bei die Schaltfläche II** löscht das ausgewählte Squad.

Wird in der rechten Liste ein Squadmitglied ausgewählt, können über die Schaltfläche die verfügbaren Informationen zum ausgewählten Spieler angezeigt werden. Hierzu werden auch die Informationen aus der Spielerliste der Registerkarte "Start" benötigt. Wurden diese Informationen zuvor noch nicht ausgelesen, werden diese vor der Anzeige der Spielerinformationen automatisch ausgelesen.

#### **Hinweis:**

*Im Gegensatz zu den Spielerinformationen, die auf der Registerkarte "Start" ausgelesen werden, können an dieser Stelle auch Informationen zu Spielern angezeigt werden, die aktuell nicht am Scum Server angemeldet sind. Allerdings können dann allerdings einige Informationen (wie z.B. Anzahl der Ruhmpunkte) nicht ausgelesen werden.*

### <span id="page-18-1"></span>**11.1 Liste Squadmitglieder – Kontextmenü**

Im Kontextmenü der Liste für die Squadmitglieder stehen folgende Funktionen zur Verfügung.

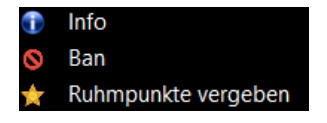

#### <span id="page-18-2"></span>**11.1.1 Info**

Ruft die verfügbaren Spielerinformationen zum ausgewählten Squadmitglied auf (siehe Kapitel

### **Scum Admin Manager (SAM) Dokumentation**

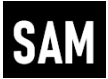

[Spieler / Teleport –](#page-11-4) Kontextmenü[, Info\)](#page-12-1).

#### <span id="page-19-0"></span>**11.1.2 Ban**

Der ausgewählte Spieler wird dauerhaft vom Server entfernt.

#### **Hinweis:**

*Es gelten hier die gleichen Rahmenbedingungen wie im Kontextmenü der Spielerliste auf der Registerkarte "Start".*

#### <span id="page-19-1"></span>**11.1.3 Ruhmpunkte vergeben**

<span id="page-19-2"></span>Wie im Kontextmenü der Spielerliste, kann der Anwender auch in der Liste der Squadmitglieder Ruhmpunkte an den ausgewählten Spieler vergeben.

### **12 Registerkarte – "Pakete"**

Auf der Registerkarte "Pakete" können Spawn-Pakete erstellt, gespeichert und aufgerufen werden. Ein Spawn-Paket ist eine Sammlung von Spielobjekten, die von einem Administrator erzeugt werden können.

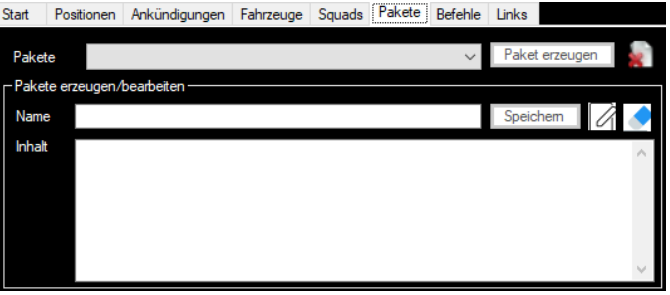

Zur Erzeugung von Spawn-Paketen müssen dem Anwender die korrekten Namen der Objekte in Scum bekannt sein.

Über die Auswahlliste "Pakete" kann der Anwender eines der gespeicherten Pakete auswählen.

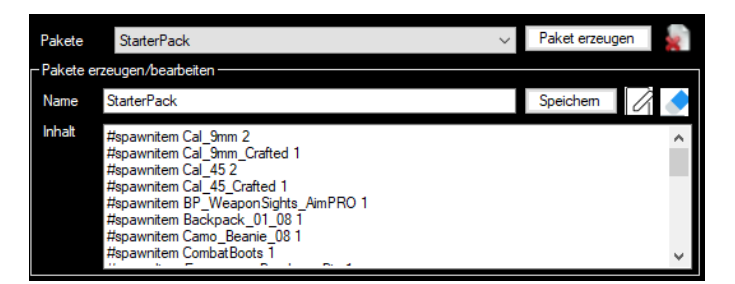

Der Inhalt des ausgewählten wird dem Anwender im Bereich "Pakete erzeugen/bearbeiten" angezeigt. Der Anwender kann nun im Feld "Inhalt" Objekte hinzufügen/entfernen und/oder die Anzahl einzelner Objekte ändern.

Im Gegensatz zur manuellen Erzeugung von Objekten ist hier die Anzahl nicht auf 10 gleiche Objekte je Vorgang begrenzt. D.h. wenn z.B. 15 gleiche Objekte erzeugt werden sollen, müssen hier nicht zwei Einträge (einmal 10 und einmal 5) erstellt werden. Es kann direkt die Gesamtanzahl 15 eingetragen werden.

### **Scum Admin Manager (SAM) Dokumentation**

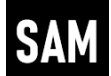

Über die Schaltfläche "Paket speichern" kann das bestehende Paket wieder gespeichert werden. Ändert der Anwender den Namen des Pakets wird über die Schaltfläche "Paket speichern" ein neues Paket erzeugt.

Die Schaltfläche "Paket erzeugen" startet die Erzeugung der in dem ausgewählten Paket definierten Objekte in Scum.

Die Schaltfläche **bei diescht das ausgewählte Paket dauerhaft.** 

Die Schaltfläche  $\mathbb Z$  öffnet die ausgewählte Paketdatei im Windows Notepad.

<span id="page-20-0"></span>Die Schaltfläche **Diesert die beiden Felder "Name" und "Inhalt"**.

# 13 Registerkarte - "Befehle"

In Scum gibt es zahlreiche Admin Befehle. Um auch diese Befehle schnell im Zugriff zu haben, dient die Registerkarte – "Befehle".

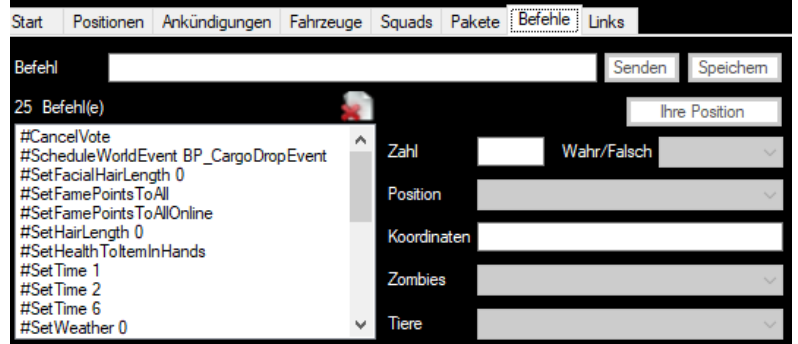

### <span id="page-20-1"></span>**13.1 Allgemein**

Jeder Befehl muss mit einem "Hashtag" ("#") beginnen um gespeichert werden zu können.

Die Befehle werden in der Datei "Commands.lst" im Unterverzeichnis "Lists" des Programmverzeichnis gespeichert und *können* auch dort bearbeiten, bzw. eingetragen werden.

Nach dem Speichern eines neuen Befehls, wird dieser sofort in der Liste der verfügbaren Befehle eingetragen.

Die Schaltfläche **bei diescht den ausgewählten Befehl aus der Liste.** 

### <span id="page-20-2"></span>**13.2 Vollständige Befehle**

Vollständige Befehle sind Befehle, die genauso auch direkt in Scum ausgeführt werden können.

Beispiele:

- *"#Settime 6"* → *ändert die In-Game Zeit auf 6:00 Uhr)*
- *"#CancelVote"* → *beendet die aktuell laufende Abstimmung*
- *"#SpawnAnimal BP\_Bear2 3"* → *erzeugt (spawnt) 3 Tiere des Typs BP\_Bear2*

Diese Befehle können genauso in das Feld "Befehl" eingetragen, gespeichert und ausgeführt werden.

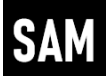

### <span id="page-21-0"></span>**13.3 Unvollständige Befehle**

Unvollständige Befehle sind Basisbefehle, die noch mindestens einen weiteren Parameter benötigen.

Beispiele:

- *"#Settime"* → *benötigt noch eine Zahl für die einzustellende Uhrzeit*
- *"#SpawnAnimal"* → *benötigt die zu erzeugenden Tierart und die Anzahl*
- *"#SetFamePointsToAllOnline"* → *benötigt die Anzahl der Ruhmpunkte*

Die unvollständigen Befehle sind Befehle, die vor der Ausführung mit SAM vom Anwender noch um die fehlenden Parameter ergänzt werden müssen. Hierfür stehen rechts neben der Befehlsliste entsprechende Felder zur Verfügung.

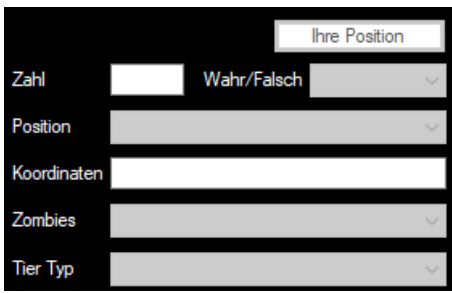

Im Feld "Position" stehen dem Anwender die vom SAM gespeicherten Positionen zur Verfügung, um das Feld "Koordinaten" zu füllen.

Bei der Auswahl eines unvollständigen Befehls aus der Liste, wird dem Anwender angezeigt welche Felder/Parameter noch fehlen.

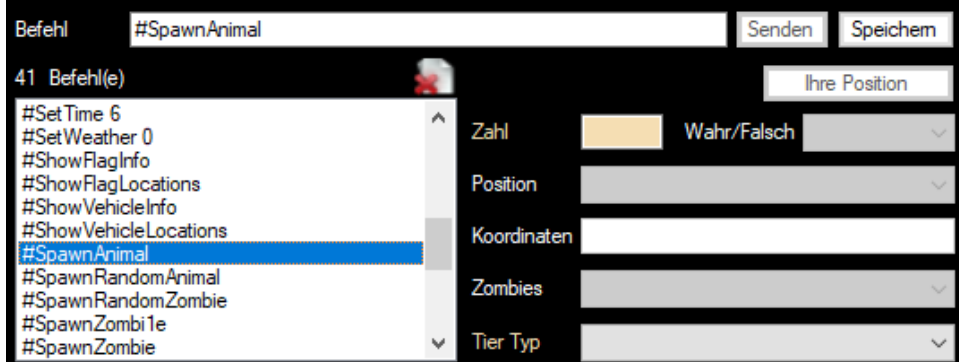

*Beispiel: Der Befehl "#SpawnAnimal" benötigt zusätzlich die Tierart/Tier Typ und die Anzahl.*

Da Scum die Befehle mit zusätzlichen Parametern, diese auch in einer bestimmten Reihenfolge erwartet, wird auch die Reihenfolge der Eingabe vom SAM berücksichtigt/geprüft.

Wählt der Anwender bei dem oben gezeigten Beispiel die Zahl vor der Tierart, weist SAM den Anwender auf den (noch) fehlenden Parameter hin.

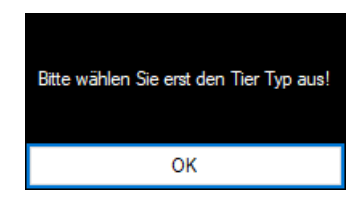

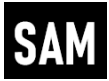

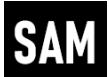

#### <span id="page-23-0"></span>**13.3.1 Unvollständige Befehle konfigurieren**

Befehle, die noch zusätzliche Parameter benötigen müssen wie folgt in das Feld "Befehl", bzw. alternativ direkt in die Datei "Commands.lst eingetragen werden.

- *Die Hauptbestandteile werden durch Komma getrennt (ohne Leerzeichen)*
- *Reihenfolge: Befehl,Parameterliste*
- *Die Parameterliste wird ihrerseits durch einen Hochstrich (|)getrennt*
- *Mögliche Parameter: none, Number, Zombie, Animal, Location, Boolean*

#### **Beispiele:**

Das Kommando "#SpawnAnimal" benötigt zwei Parameter (Welches Tier(Animal) und die Anzahl (Number).

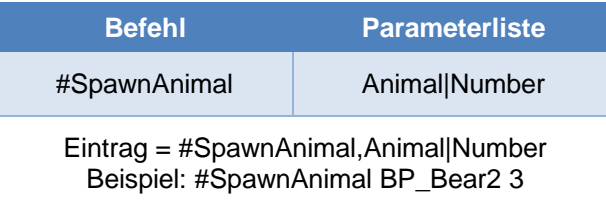

Wird nur ein Parameter benötigt, wie z.B. bei "#SetTime", entfällt die Trennung mittels Hochstrich.

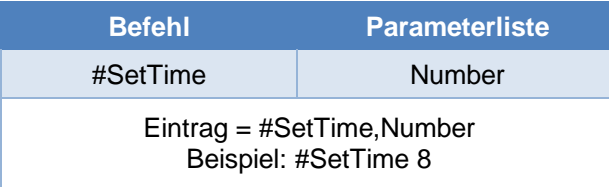

Wird kein Parameter benötigt, wie z.B. bei "#CancelVote", wird als einziger Parameter "none" eingetragen.

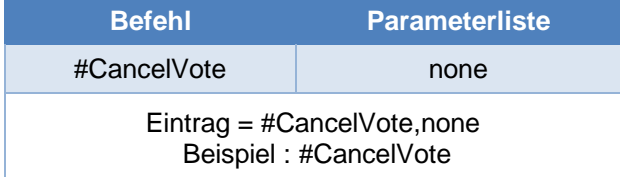

Wird kein Parameter benötigt, weil der Befehl komplett mit allen notwendigen Übergabeparametern eingetragen wird, wie z.B. "#Settime 2", wird als einziger Parameter ebenfalls "none" eingetragen.

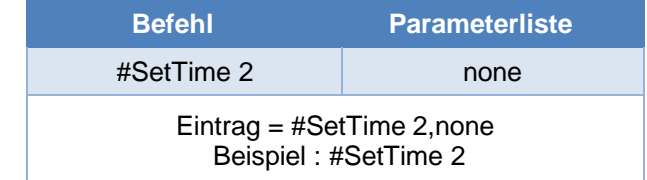

### **Scum Admin Manager (SAM) Dokumentation**

Auszug aus der Datei "Commands.lst":

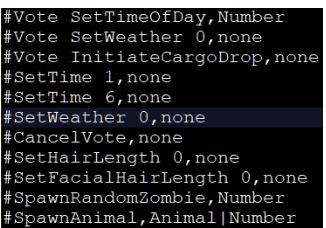

**Hinweis:** *Bei vollständigen Befehlen wird diesen automatisch der Text ",none" hinzugefügt.*

# <span id="page-24-0"></span>14 Registerkarte - "Links"

Auf der Registerkarte "Links" können Verknüpfungen zu häufig benötigten Internetseiten und/oder Dateien hinterlegt werden.

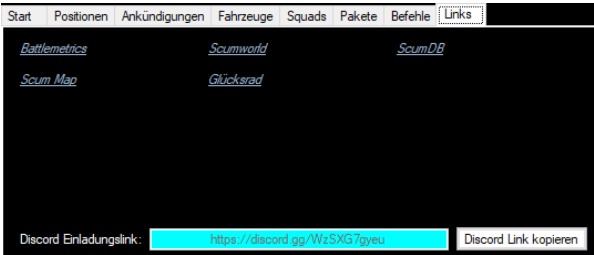

Zusätzlich wird dem Anwender, der unter "Optionen" eingestellte Einladungslink für Discord angezeigt. Dieser Einladungslink kann über die Schalfläche "Discord Link kopieren" zur weiteren Verwendung in die Windows Zwischenablage kopiert werden.

Die Verknüpfungen (max. 18), die dem Anwender hier angezeigt werden, können über die Datei "Links.lst" im Unterverzeichnis "Lists" des Programmverzeichnis definiert werden.

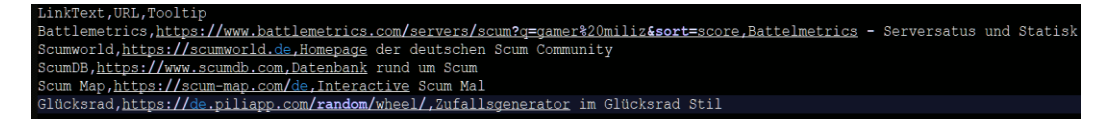

Es handelt sich hierbei um eine einfache Textdatei, die je Zeile eine Verknüpfung definiert. Die einzelnen Bestandteile müssen durch ein Komma getrennt (ohne Leerzeichen) werden. Reihenfolge: Anzeigetext, URL/Adresse, Tooltip (Text, der angezeigt werden soll, wenn mit der Maus über den Anzeigetext gefahren wird).

Als Verknüpfungen können Internetadressen, Pfade zu Dateien/Ordner und Programmdateien verwendet werden.

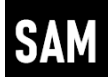

# <span id="page-25-0"></span>**15 Wirtsschafts Manager**

### <span id="page-25-1"></span>**15.1 Allgemeines**

Mit dem Scum Update 0.7 wurde in Scum ein Handelssystem eingeführt. Dieses System kann seitens der Serverbetreiber (aber auch im Einzelspieler Modus) umfassend konfiguriert werden. Neben allgemeinen Einstellungen kann der Serverbetreiber folgende Einstellungen für einzelne Handelsobjekte vornehmen.

- *Verkaufspreise*
- *Ankaufspreise*
- *Multiplikatoren für Ver- und Ankaufspreise*
- *Aktivierung/Deaktivierung des Verkaufs*

Diese Einstellungen müssen auf der Administrationsseite der Serveranbieter (Gportal, Pingperfect, usw.) in die Konfigurationsdatei "EconomyOverride.json" (Json Format) eingetragen werden. Diese Einstellungen müssen für jeder der (aktuell) drei unterschiedlichen Händlertypen (Waffen, Fahrzeuge, Allgemein) der (aktuell) vier Handelsposten vorgenommen werden.

Der Scum Wirtsschafts Manager unterstützt den Anwender bei der Erstellung der notwendigen Einträge für die jeweiligen Handelsobjekte.

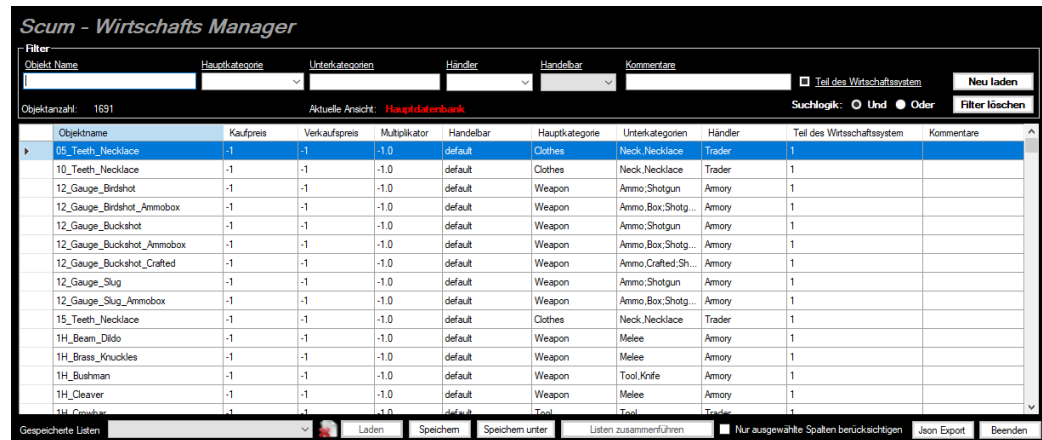

Nach dem Öffnen des Scum Wirtsschafts Managers, wird folgende Benutzeroberfläche angezeigt.

Die Hauptdatenbank wird automatisch geladen und in der Tabellenansicht angezeigt. Oberhalb der Tabellenansicht wird angezeigt welche Datenbank/Benutzerliste gerade angezeigt wird.

Über die Filterfunktion kann die Anzahl der angezeigten Datensätze reduziert werden. Hierzu stehen u.a., Hauptkategorien und Unterkategorien zur Verfügung.

Die Suchlogik kann vom Anwender verändert werden. Hierzu stehen der "Und" und der "Oder" Operator zu Verfügung.

Bei dem "Und" Operator müssen alle eingegebenen Filtereingaben auf einen Datensatz zutreffen. Bei dem "Oder" Operator werden muss mindestens eine Filtereingabe auf einen Datensatz zutreffen.

Die Schaltfläche "Neu Laden" lädt alle Datensätze der "Hauptdatenbank" neu. Diese Funktion wird benötigt, wenn eine Benutzerliste (siehe nächstes Kapitel) geladen wurde.

Die Schaltfläche "Filter löschen" setzt alle Filtereingaben wieder zurück.

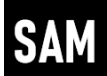

### <span id="page-26-0"></span>**15.2 Benutzerlisten**

Um die Änderungen für den eigenen Server zu dokumentieren und später auch wieder für weitere Änderungen aufrufen zu können, kann der Anwender die (un- oder gefilterten) Datensätze speichern.

Über die Checkbox "Nur ausgewählte Spalten berücksichtigen" kann gesteuert werden, ob alle angezeigten oder nur die ausgewählten Datensätze in die Benutzerliste gespeichert werden.

Nach einem Klick auf die Schaltfläche "Speichern" erscheint, beim ersten Speichervorgang einer Benutzerliste) ein Dialog zur Eingabe eines Dateinamens.

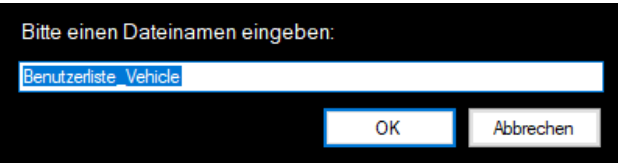

Nach dem Speichern einer Benutzerliste, wird diese automatisch in die Tabellenansicht geladen. Der Anwender kann hier nun seine Änderungen vornehmen und die Liste wieder speichern.

Die Benutzerlisten werden im Unterverzeichnis "xml" des Programmverzeichnis vom SAM gespeichert.

Zusätzlich wird die gespeicherte Liste sofort und auch bei späterem Start des Scum Wirtsschafts Mangers in die Auswahlliste "Gespeicherte Listen" eingetragen.

Die Schaltfläche "Speichern unter" dient dazu, um eine bereits gespeicherte und/oder geänderte Benutzerliste unter einem anderen Namen abzuspeichern. In diesem Fall erscheint ebenfalls der oben gezeigte Dialog.

Die Schaltfläche "Laden" lädt die in der Auswahlliste "Gespeicherte Listen" ausgewählte Liste in die Tabellenansicht. Der Name der geladenen Liste wird über der Tabellenansicht in Gelb angezeigt.

### <span id="page-26-1"></span>**15.3 Listen zusammenführen**

Mit jedem Update/Patch von Scum können neue Items hinzugefügt werden. Außerdem möchte der Anwender vielleicht seinen gespeicherten Listen nachträglich Items hinzufügen.

Die Schaltfläche "Listen zusammenführen" ermöglicht genau das. Beim Klick auf diese Schaltfläche werden die aktuell angezeigten oder ausgewählten Datensätze mit in die in der Auswahlliste "Gespeicherte Listen" ausgewählte Benutzerliste eingetragen. Bereits bestehende Einträge in der bestehenden Benutzerliste werden dabei nicht überschrieben.

### <span id="page-26-2"></span>**15.4 Json Export**

Mittels der Schaltfläche "Export To Json" werden die angezeigten Datensätze exportiert.

Die (un- und/oder gefilterten) Datensätze können vom Anwender verändert und in das notwendige Json Format exportieren werden. Alternativ können über die Checkbox "Nur ausgewählte Spalten berücksichtigen" nur die ausgewählten exportiert werden.

### **Scum Admin Manager (SAM) Dokumentation**

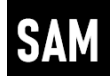

Die Ablage der Exportdatei erfolgt auf dem Desktop des angemeldeten Anwenders und wird direkt nach dem Export automatisch geöffnet. Die Benennung berücksichtigt die Filter Objekt Name, Hauptkategorie, Unterkategorie und Händler.

Der Inhalt der Exportdatei kann vom Anwender kopiert und an die jeweiligen Stellen in der Konfigurationsdatei "EconomyOverride.json" eingefügt werden.

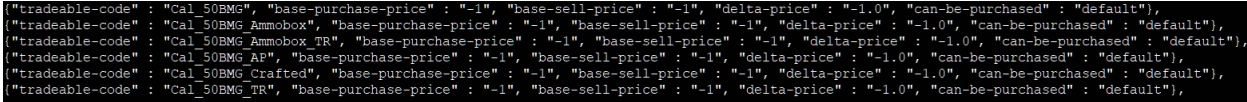

Für die Übernahme der Änderungen am Handelssystem ist ein Neustart des Scum Servers erforderlich.